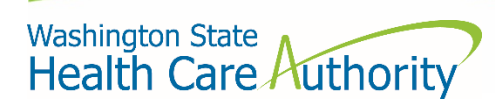

# **Zoom telehealth frequently asked questions(FAQ)**

## What is HCA offering?

- HCA has contracted with Zoom.com for a HIPAA/42 CFR Part 2 compliant telehealth service.
- These Zoom licenses are meant to support providers in continuity of care during the COVID-19 pandemic.
- There are a limited number of licenses; as a result, we are prioritizing requests for those who do not currently have telehealth capabilities.
- HCA has built an online application for requesting this service.

#### How do I get access to Zoom?

- Go to the [HCA request for Zoom license](https://fortress.wa.gov/hca/request-for-zoom-license/) online application form to apply. [\(https://fortress.wa.gov/hca/request-for-zoom-license/\)](https://fortress.wa.gov/hca/request-for-zoom-license/)
- Complete all of the information requested in the application. Double-check the email address you enter. Your email is how we communicate with you.
- HCA will prioritize and create Zoom accounts for providers based on critical needs.
- Once prioritized, HCA will create user (provider) accounts in Zoom.
- When your Zoom account is created, you will receive an activation email from Zoom, identifying that you have been provided a Zoom account by HCA. The email will look like:

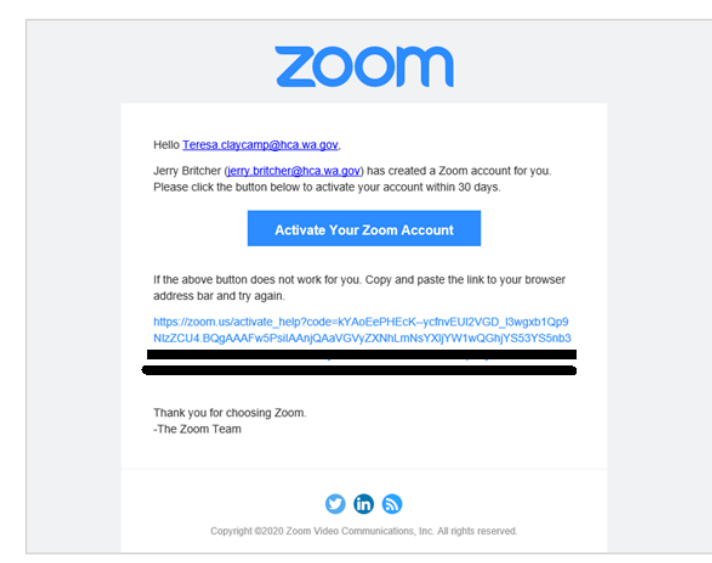

• Click on the **Activate Your Zoom Account** button in the email to complete your Zoom registration process (note that these accounts are paid for by HCA).

## How do I get training or support if I need help?

- Access the [Zoom Help Center.](https://support.zoom.us/hc/en-us) [\(https://support.zoom.us/hc/en-us\)](https://support.zoom.us/hc/en-us)
- You will see **Popular Topics**, **One Minute Video Introductions**, and **Get Help**.

*(3/19/20)*

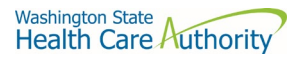

• Note that some of the content is for Zoom administrator roles (these are HCA staff).

## How do I find and use the Personal Meeting ID (PMID)?

- A PMID is needed to setup unique meetings, controlled by you.
- Find the PMID on your User page in the second box under Profile (highlighted in red; numbers redacted, as this number is unique to each user). The User page looks like:

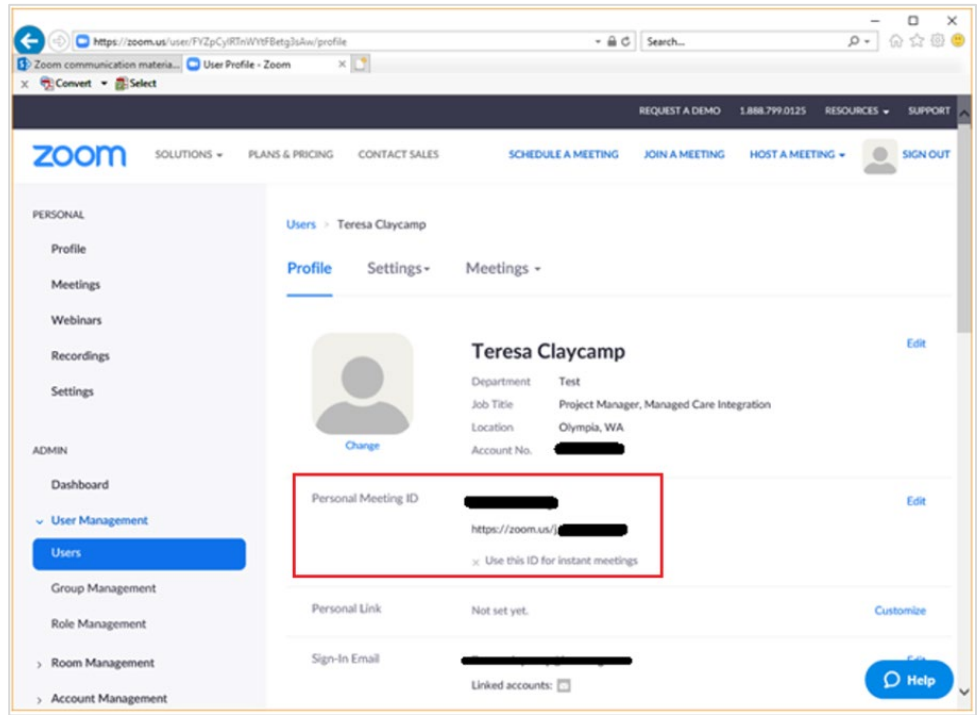

- The PMID is embedded in the URL (https://zoom.us/<PMID a 10 digit number>) and is used each time you have a client appointment.
- You will receive an email message with a link to your client session. The email looks like:

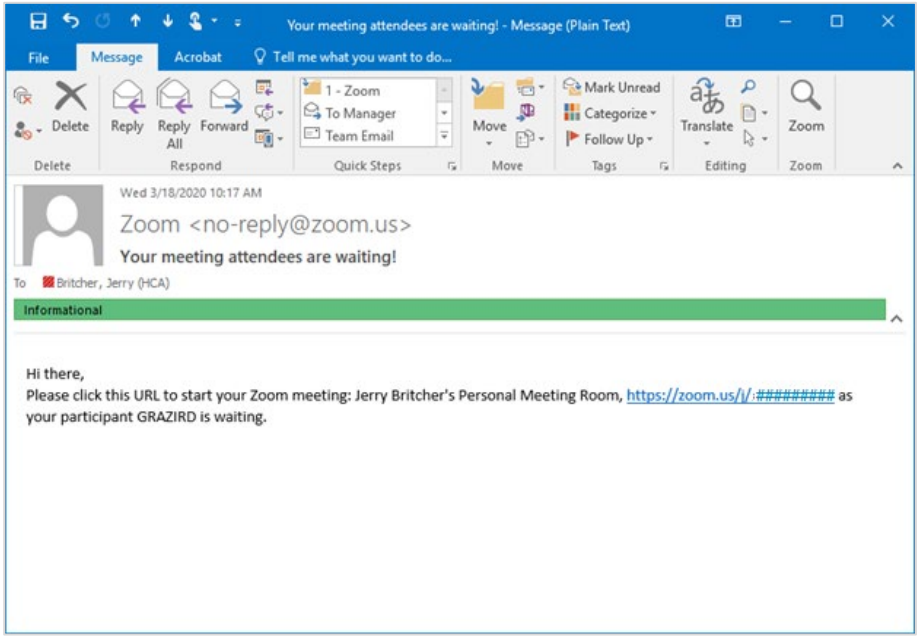

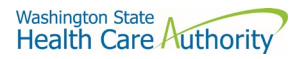

- At the time of the appointment, you will admit your clients into the session.
- Detailed instructions on this are found on [the Zoom Waiting Room webpage.](https://support.zoom.us/hc/en-us/articles/115000332726-Waiting-Room) [\(https://support.zoom.us/hc/en-us/articles/115000332726-Waiting-Room\)](https://support.zoom.us/hc/en-us/articles/115000332726-Waiting-Room)
- This is a sample of what you will see to admit people into your meeting room:

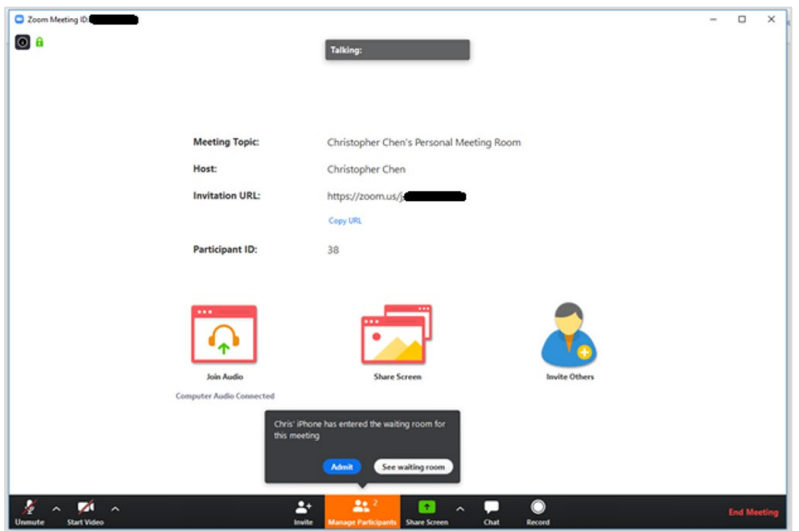

- If you are still meeting with your last patient, and your next patient tries to join your meeting, you will see them appear in the "Waiting Room."
- Make sure you do NOT admit them from the waiting room until your current patient leaves your conference.

#### **Disclaimer**

*By downloading, installing, or otherwise using a Zoom license, You are agreeing to be bound by all of the terms and conditions of this service and solely responsible for Your use in connection with the provision of care, including all applicable federal and state healthcare standards.* 

*Neither the State of Washington, nor any agency, officer, or employee of the State of Washington warrants the accuracy or reliability of any materials or information provided through this service, or its suitability for any particular purpose. We do not make any warranty that the service will meet your requirements, or that it will be uninterrupted, timely, error-free, or that defects, if any, will be corrected.*

*Neither the State of Washington, nor any agency, officer, or employee of the State of Washington shall be held liable for any losses caused by reliance on the accuracy or reliability of any materials or information provided through this service, or its suitability for any particular purpose.*